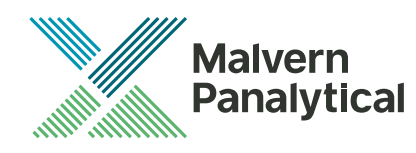

# OMNISEC SOFTWARE: v10.40 (PSS0051-06) SOFTWARE UPDATE NOTIFICATION

# Introduction

This document details the installation and known issues with OMNISEC v10.40. This release is a major release to introduce new features, primarily Windows 10 support and deletion of data. In addition some issues are fixed. Installation instructions and PC requirements are provided.

# Installation

It is assumed that you have authority to install or update software within your company's SOPs. If you do not have this authority, please consult with your I.T. support department before proceeding.

It is assumed that you have Administrator rights for the computer. This is required by the installation process.

#### Minimum System Requirements

Intel Core i7 processor, 4 GB RAM, 500 GB free hard disk space, 1600 x 900 screen resolution running in 16 bit color mode, CD-ROM drive, 1 free USB port, Windows 7 or 10 64bit Professional operating system.

#### Recommended System Requirements

Intel Core i7 processor (Quad Core HT, 3.1 GHz Turbo, with HD Graphics), 8 GB RAM, 500 GB free hard disk space, 1920 x 1080 full HD screen resolution running in 16 bit color mode, CD-ROM drive, 1 free USB port, Windows 7 or 10 64 bit Professional operating system.

#### Supported operating systems

OMNISEC software v10.40 is compatible with Windows 7 or 10. Only 64 bit Professional versions are supported.

Windows XP, Windows Vista, and Windows 8 are not supported.

#### Supported Languages

English

## Installation Instructions

### Windows 7 or 10 64 bit Professional

In most cases, OMNISEC should install automatically when the CD is inserted in the drive. If it doesn't, the user can double-click on the installer file, OMNISEC1040.exe, to begin the installation.

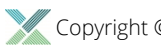

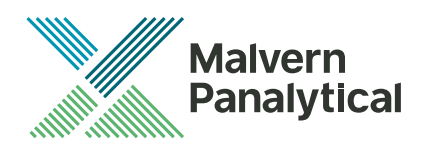

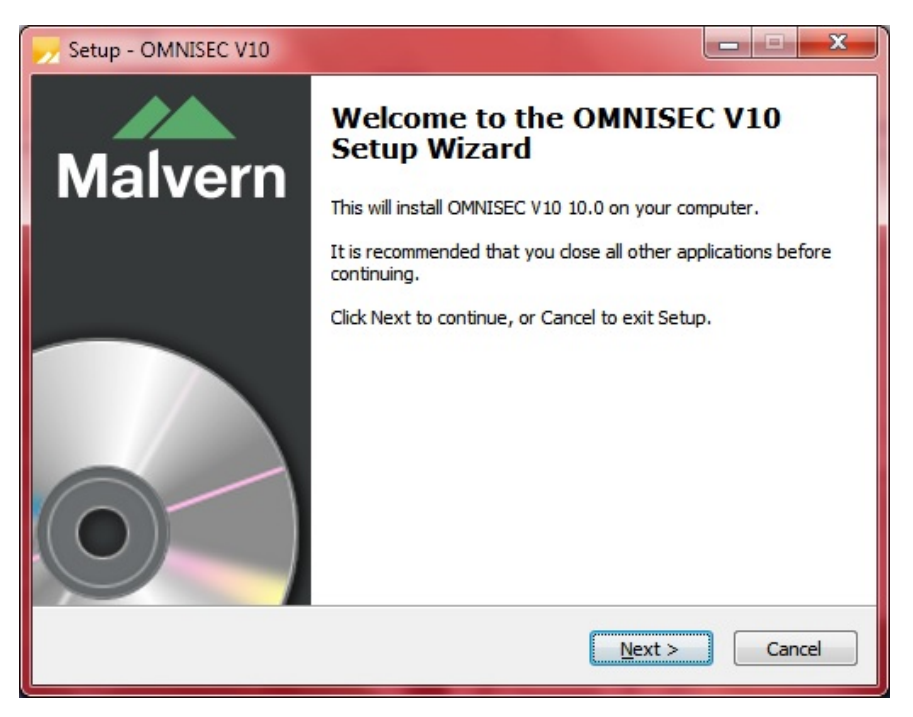

When the Setup window appears, select Next to process. You can select cancel if you would like to stop the setup and continue another time.

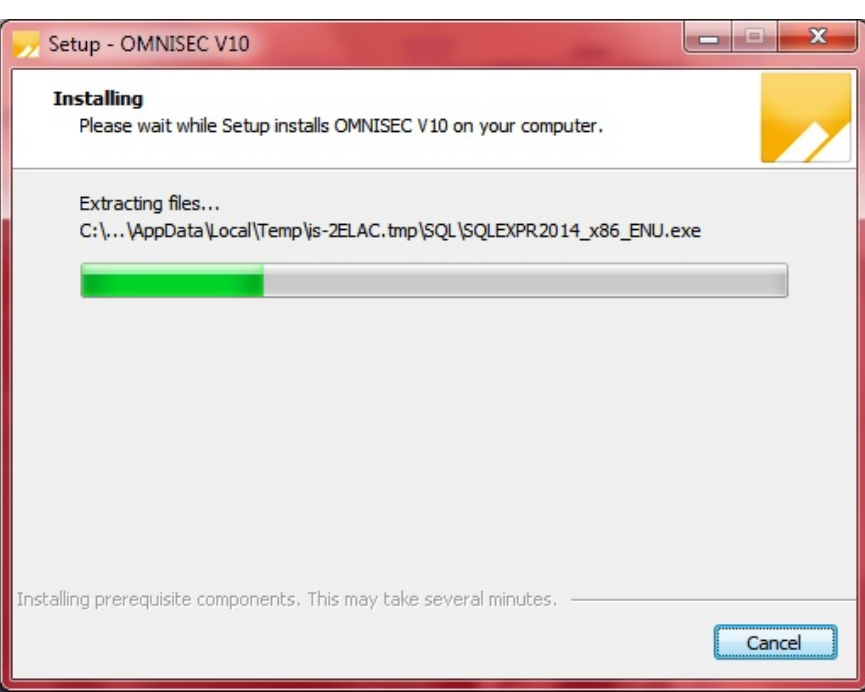

Once you have followed all of the instructions and clicked "Install", the software will begin the installation process.

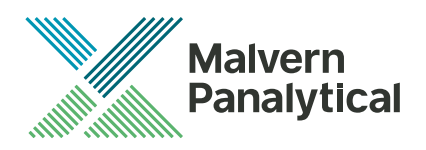

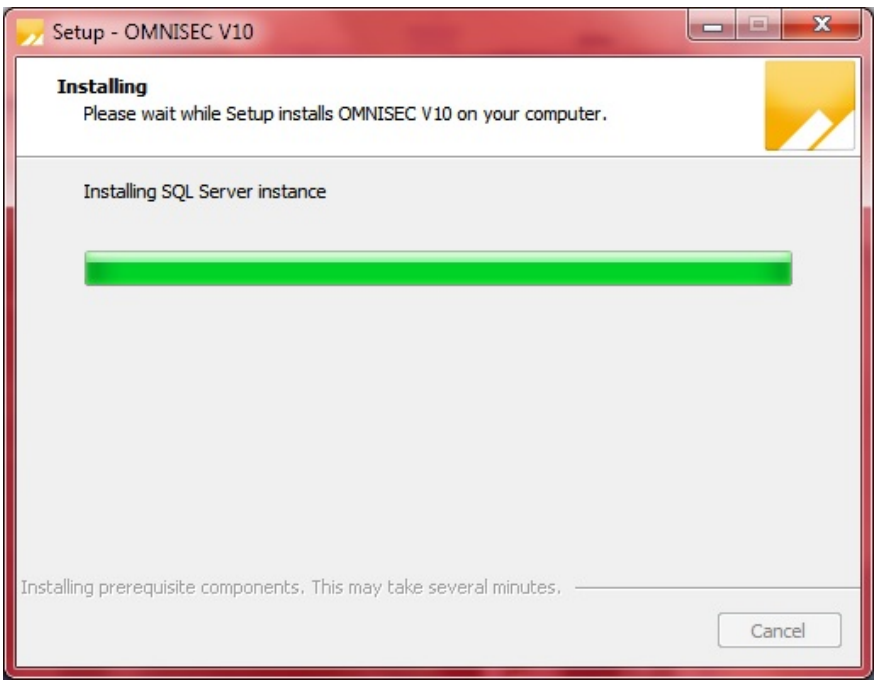

If this is the first time OMNISEC v10 is being installed, it will install a 2014 SQL Server instance. This process may take 10 to 20 minutes to complete.

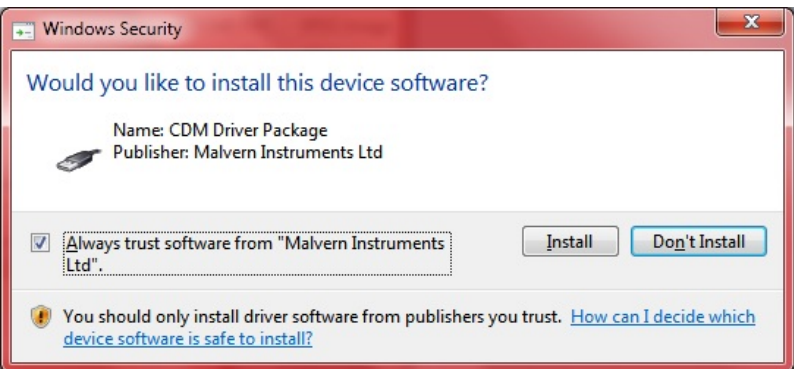

During the installation, a Windows Security window may appear asking if you would like to install a device. Select "Install" to install the device.

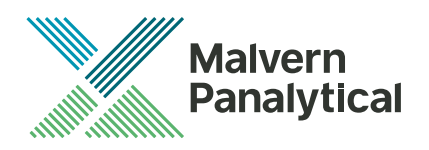

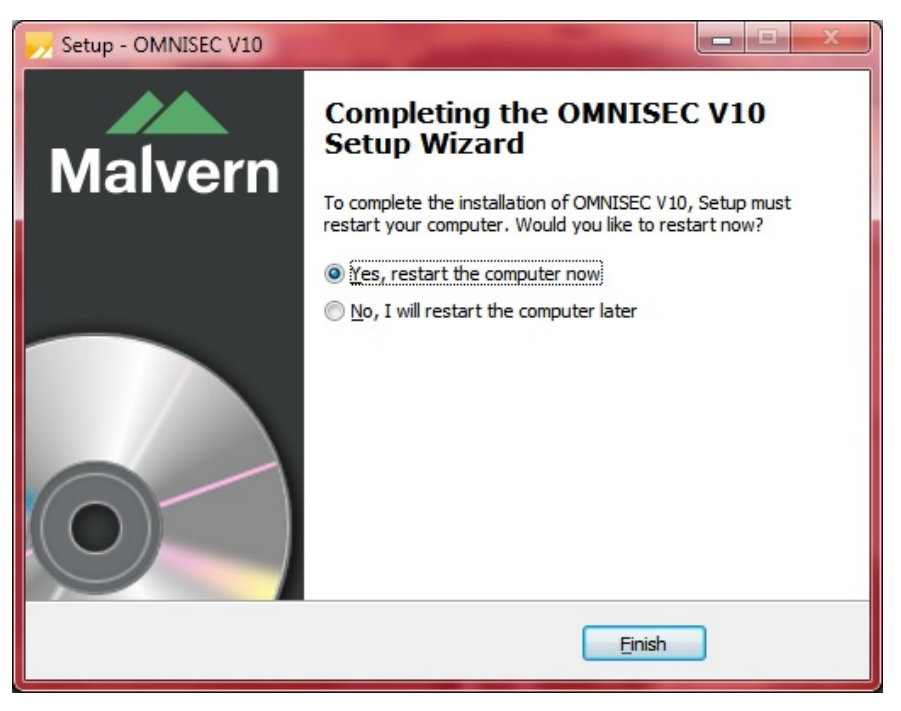

The last section in the Setup window will inform you that the computer needs to be restarted to complete the setup. Once the computer has been fully restarted, OMNISEC v10 will be ready to use.

### Connecting the OMNISEC to a PC

With the software installed, the instrument should be connected via the USB port, and the system switched on. If present, turn on OMNISEC RESOLVE first and wait 30 seconds for it to complete its startup. Next, turn on OMINSEC REVEAL and wait 1 minute to allow it to complete its startup and connect to OMNISEC RESOLVE. When the two instruments are connected, the light bars on both instruments should be green.

If this is the first time connecting the instrument to the PC, there will be a message that appears saying "Installing device driver software". The names used to identify the drivers will be "CMULx25", "CHROME TAU A" and "CHROME TAU B". Allow the installation to proceed and do not disconnect the instrument from the PC during this process. Once the drivers have been installed, Windows will indicate that they are ready to use.

### Updating the OMNISEC REVEAL firmware

The first time you launch OMNISEC V10 with an OMNISEC REVEAL connected, you may be prompted to install a new version of the instrument firmware.

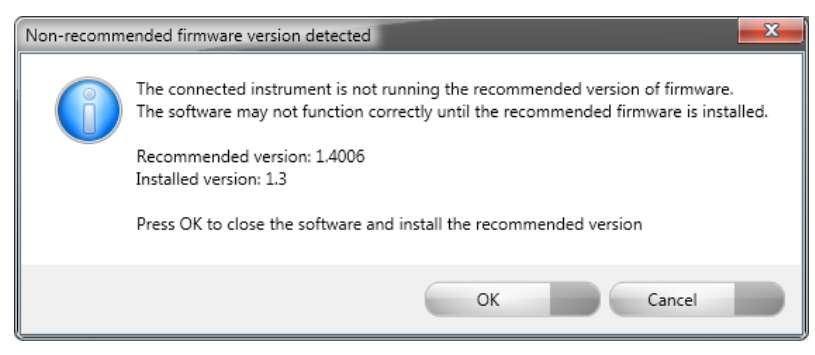

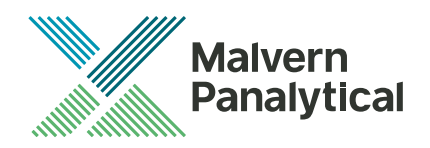

Updating the firmware improves system reliability and compatibility with the version of OMNISEC V10 you have installed on your computer. The update process takes up to 10 minutes and the instrument will need to be power cycled after the update is complete.

Click **OK** to close the OMNISEC application. After a few seconds the OMNISEC Firmware Updater program should automatically launch.

Note: If the OMNISEC Firmware Updater fails to open, or if the updater says it could not detect the instrument, disconnect the instrument, relaunch OMNISEC V10 and reconnect the instrument. You should receive the update prompt to try again.

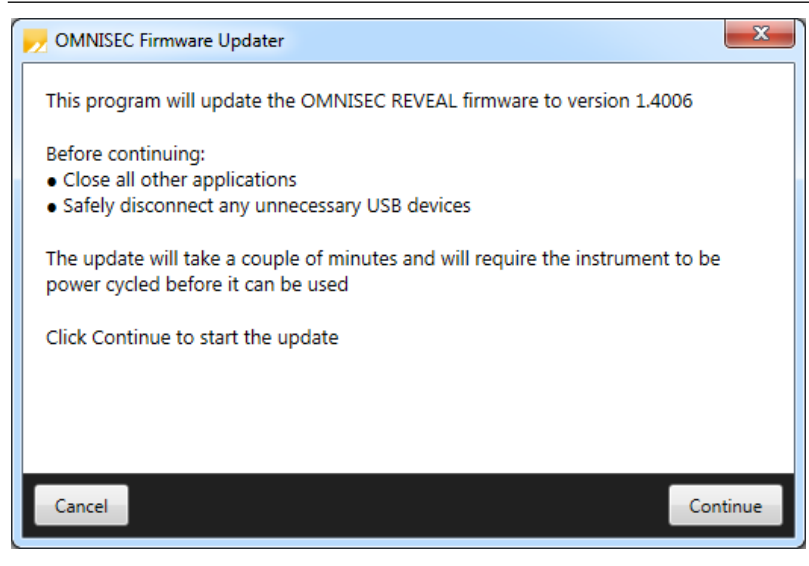

When the OMNISEC Firmware Updater launches, you should carefully read the information presented to you before continuing.

Click **Continue** to start the update process.

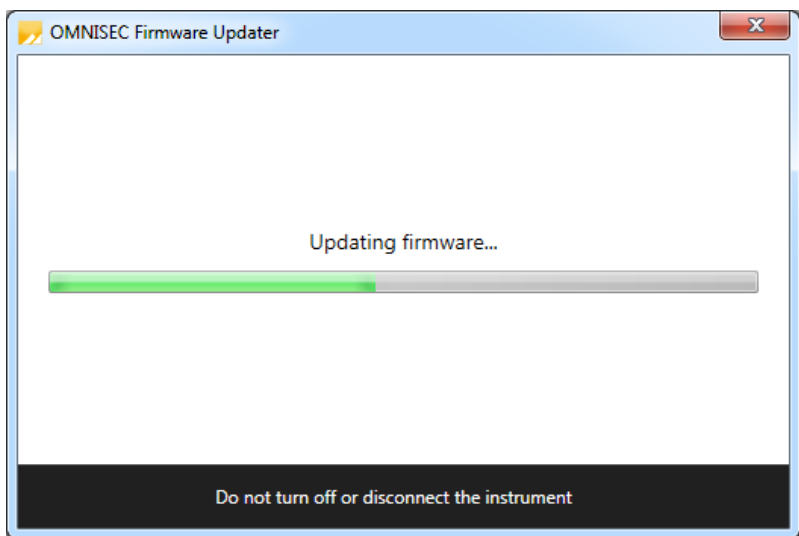

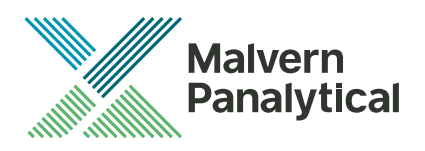

The update process takes several minutes. It is recommended that you do not do anything else on your computer during the update.

After the firmware update has completed, you will be prompted to power cycle the instrument. Once the power up cycle has completed and you see the green lights on the front of RESOLVE and REVEAL click **Exit** and relaunch OMNISEC V10.

Note: If the update process fails, you don't see two green lights on the instrument or you are still being prompted to update the firmware, try power cycling the instrument and restarting OMNISEC V10 again.

### Uninstall Procedure

The software can be uninstalled using the 'Programs and Features' section of the Windows 7 'Control Panel' or the 'Apps' section of Windows 10 'Settings'.

### New Features

The new features in this release are listed in table 1.

**Table 1: New features implemented in OMNISEC 10.40**

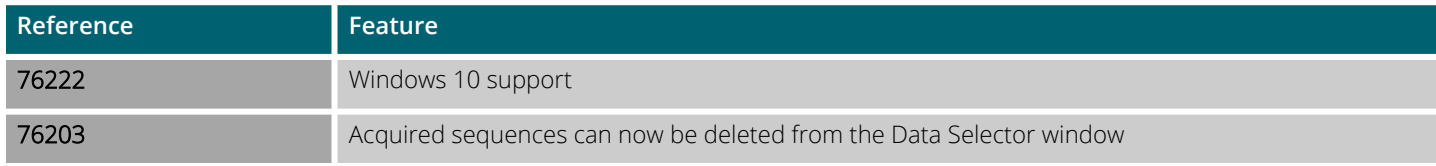

### Fixed issues

The main issues fixed in this release of the software are listed in table 2.

**Table 2: Bug fixes implemented in OMNISEC 10.40**

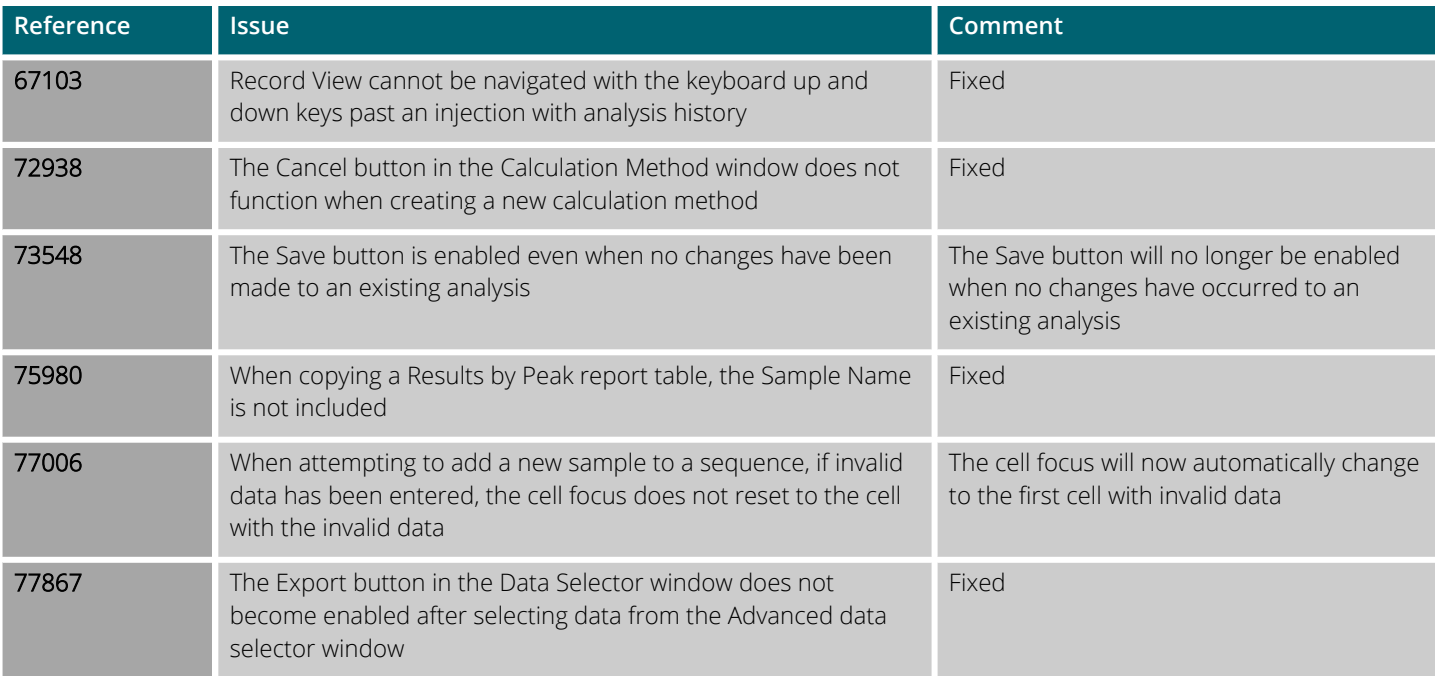

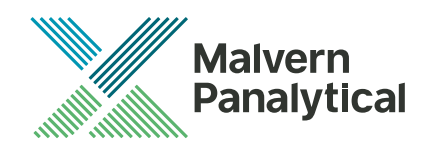

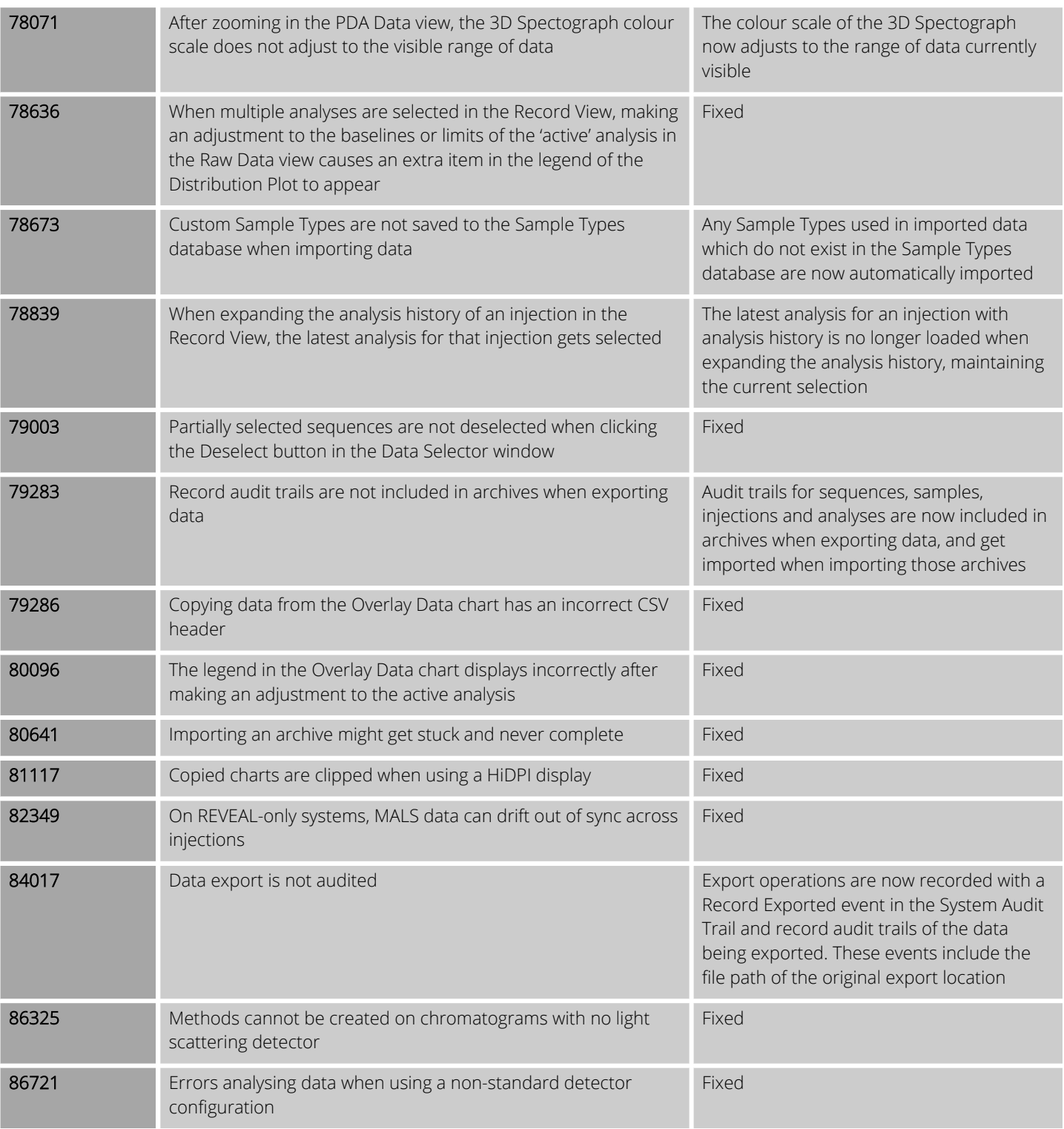

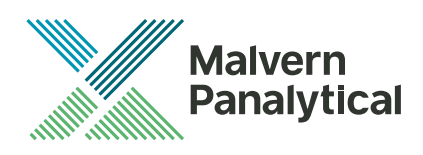

# Known Issues

The following software bugs have been discovered within the software, and will be investigated as part of a future release. Please follow the suggested work-around.

**Table 3: Known issues in OMNISEC v10.40 software**

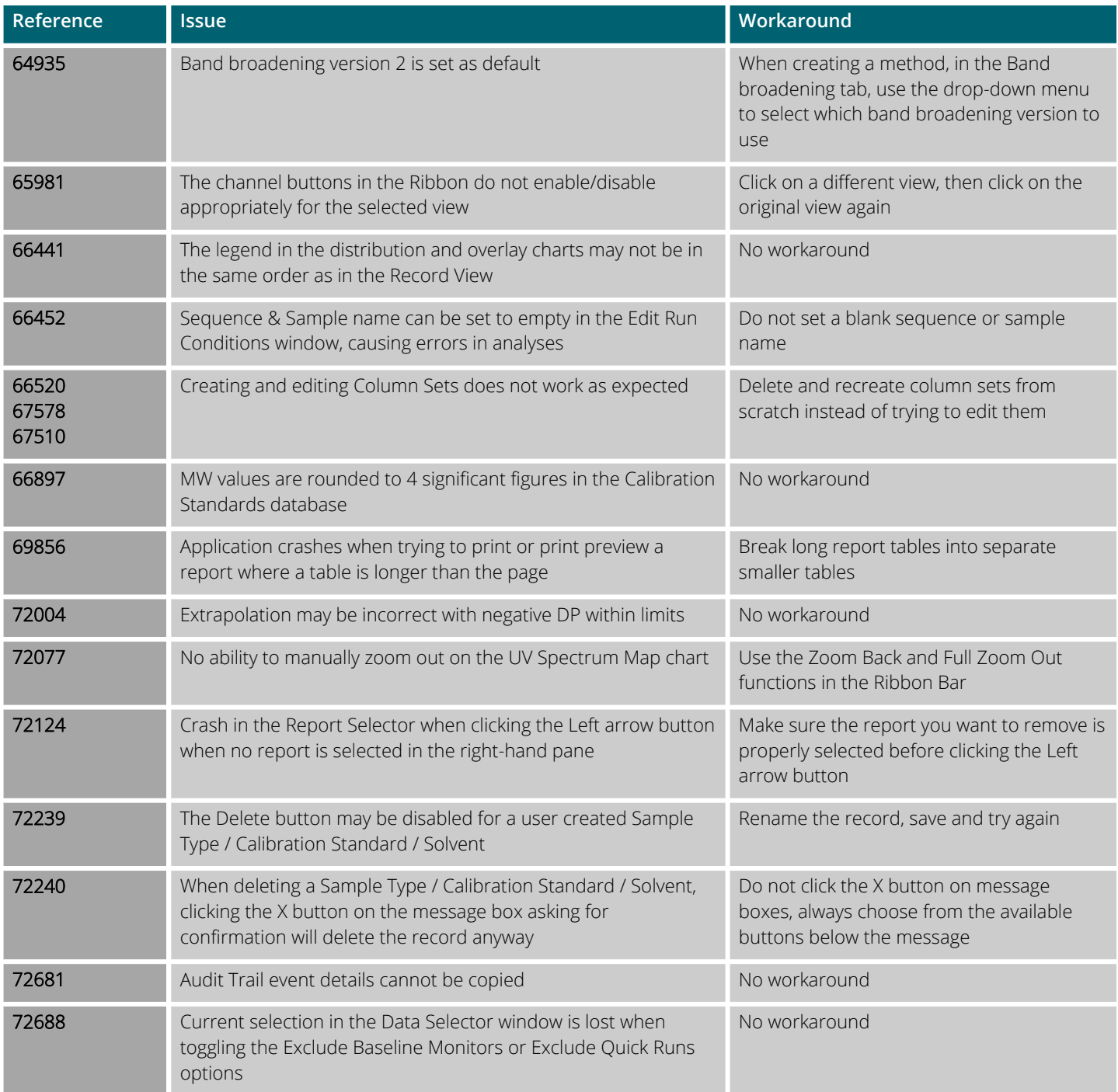

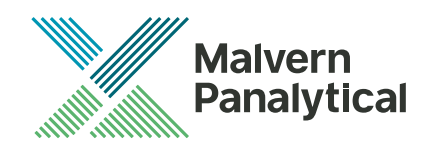

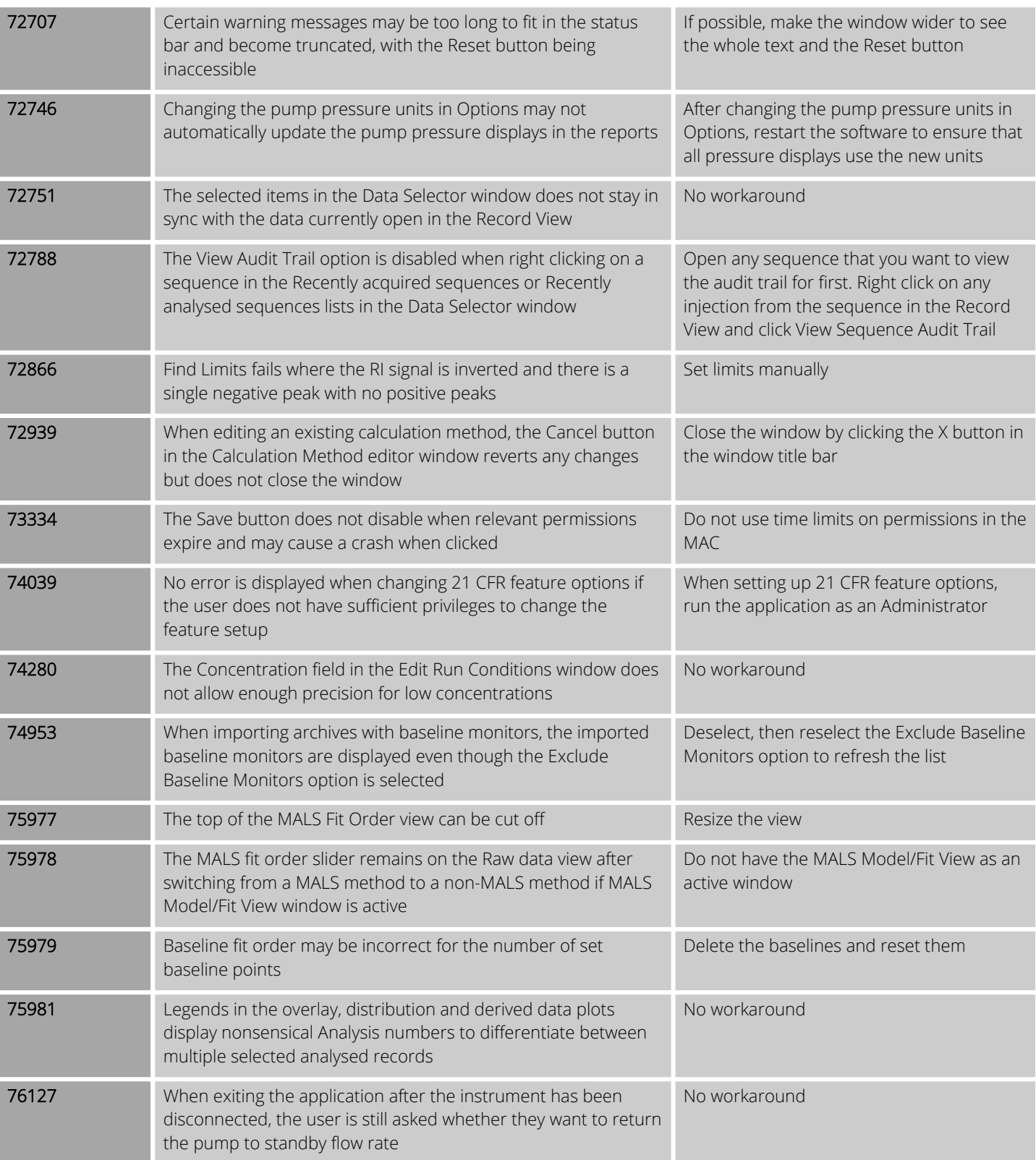

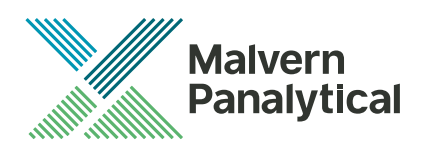

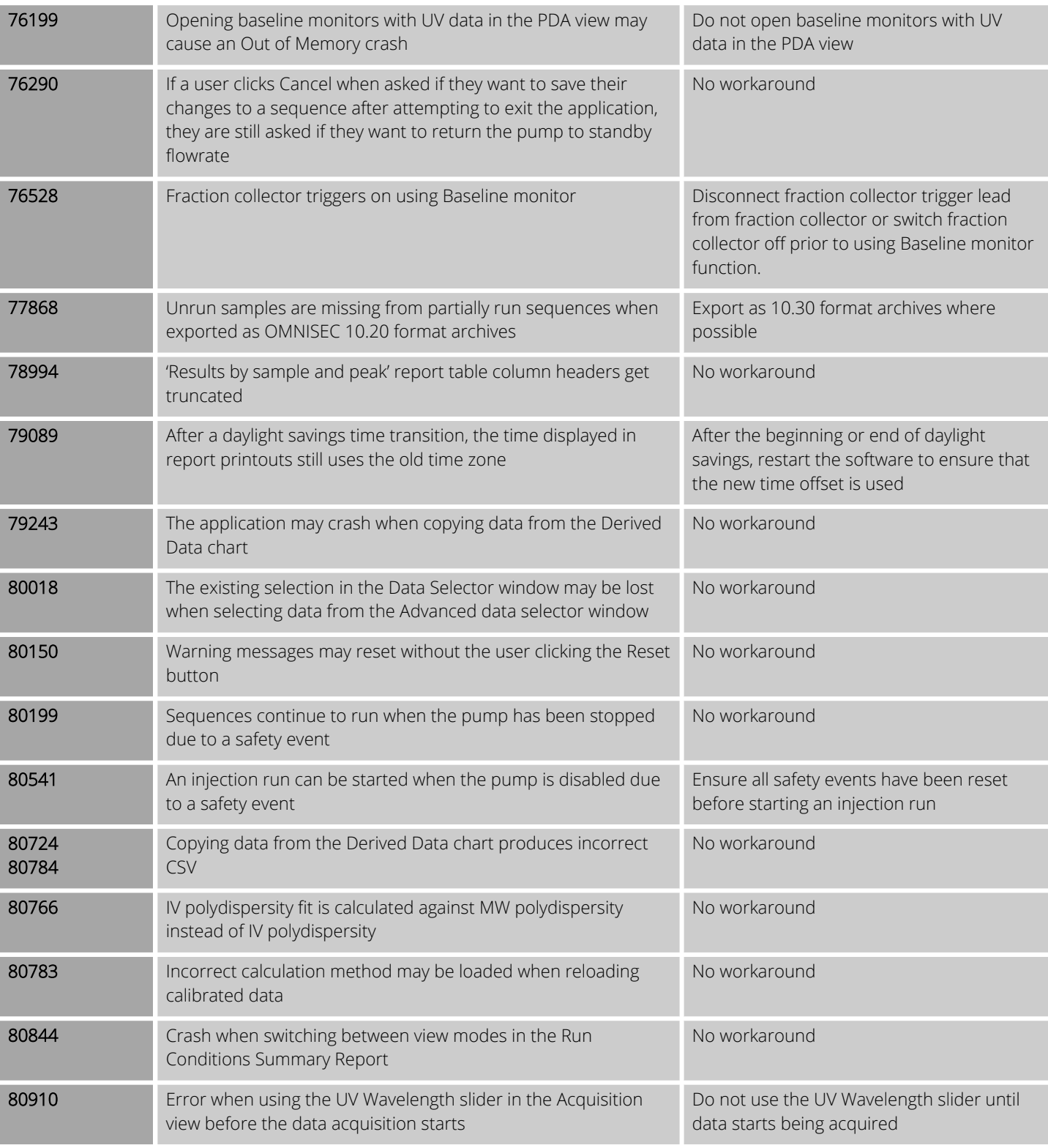

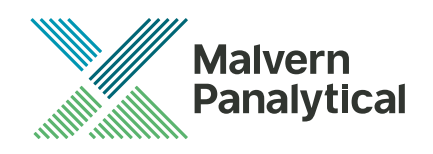

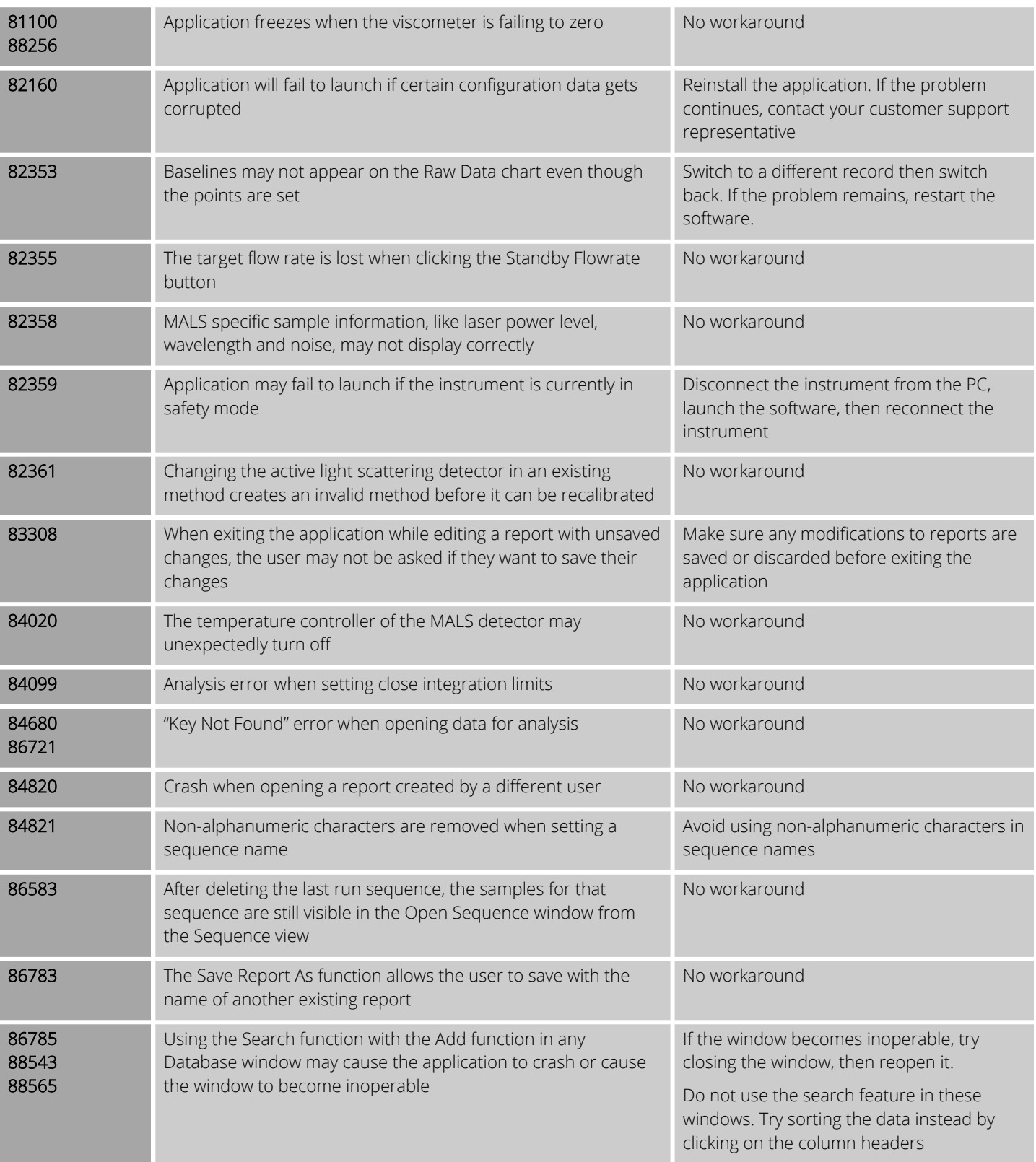

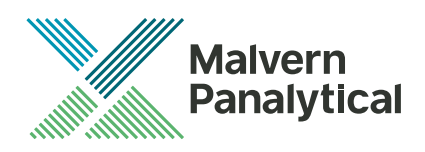

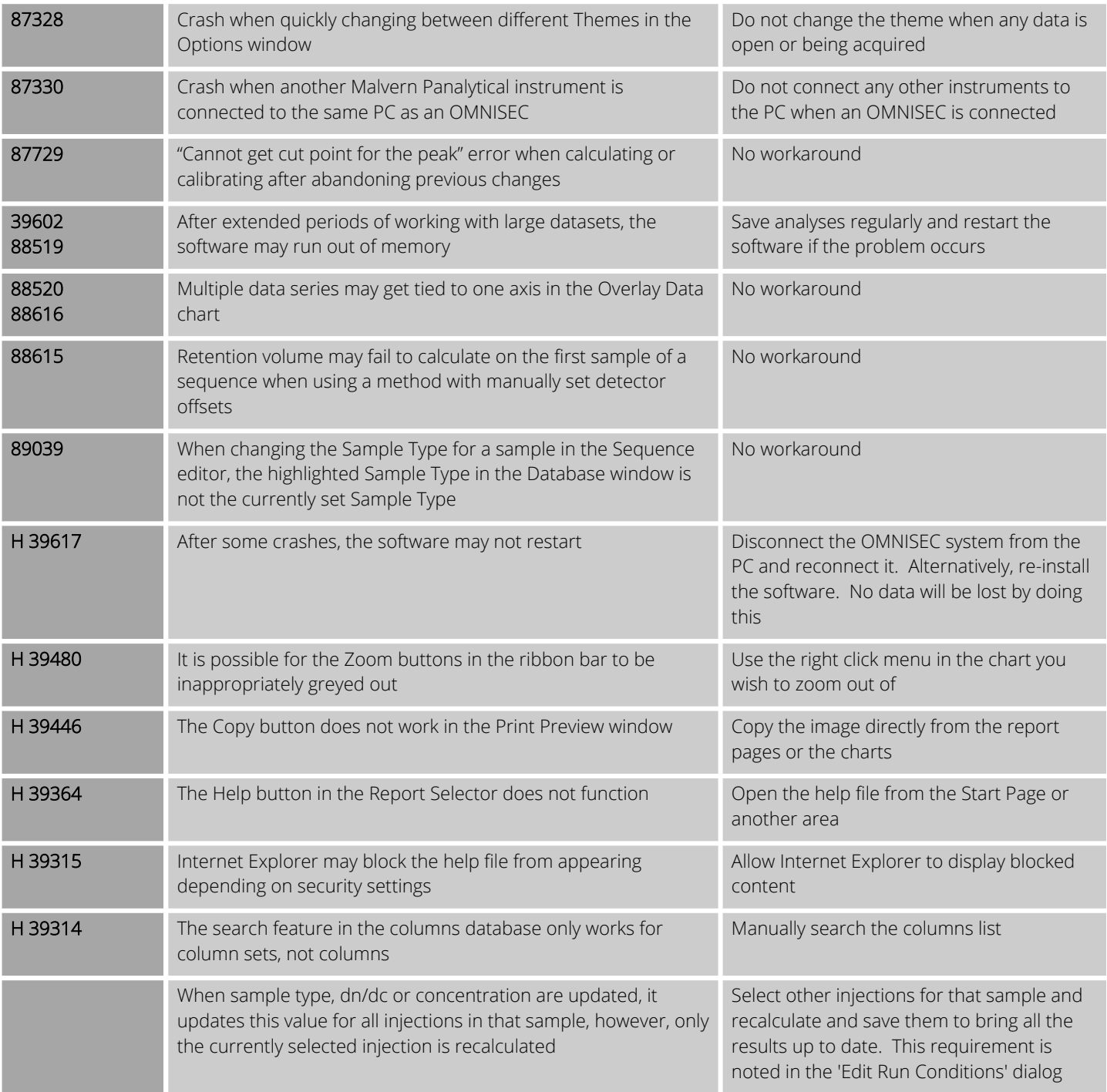

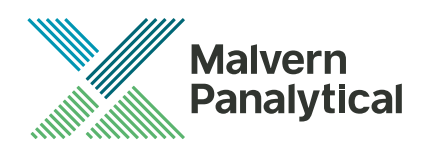

# MALVERN PANALYTICAL

Grovewood Road, Malvern, Worcestershire, WR14 1XZ, UK

Tel: +44 1684 892456 Fax: +44 1684 892789 Lelyweg 1, 7602 EA Almelo, Netherlands P.O.Box 13, 7600 AA Almelo, Netherlands

Tel: +33 546 534 444 Fax: +33 54 534 598

info@malvernpanalytical.com **www.malvernpanalytical.com**

**Disclaimer: Although diligent care has been used to ensure that the information in this material is accurate, nothing herein can be construed to imply any representation or warranty as to the accuracy, correctness or completeness of this information and we shall not be liable for errors contained herein or for damages in connection with the use of this material. Malvern Panalytical reserves the right to change the content in this material at any time without notice. Copyright: © 2018 Malvern Panalytical. This publication or any portion thereof may not be copied or transmitted without our express written permission.**

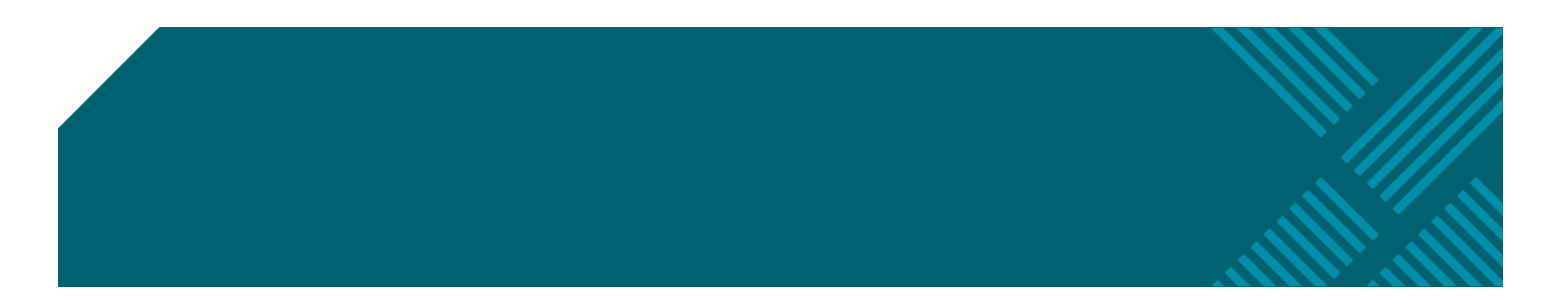